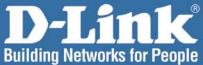

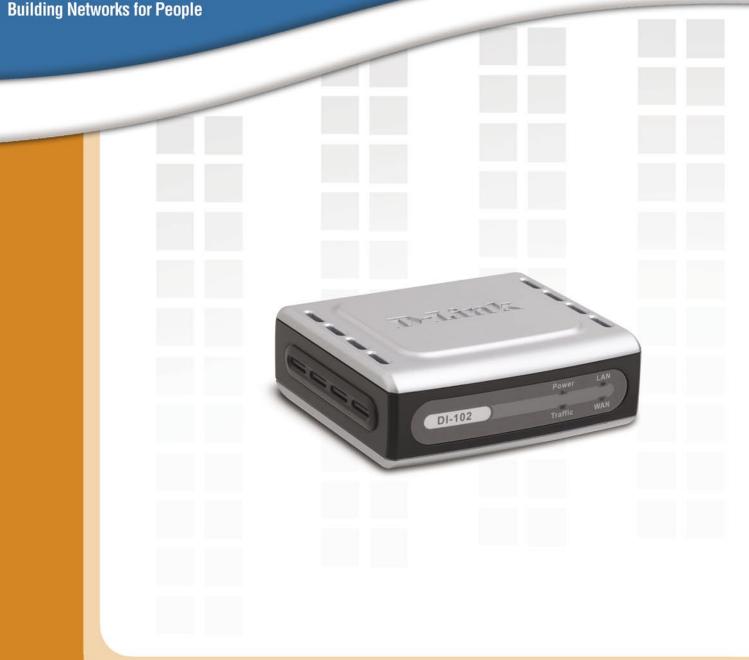

# **Hanua** Version 1.0

DI-102
Internet/VoIP Accelerator

## **Table of Contents**

|  | 1 |  |
|--|---|--|
|  |   |  |
|  |   |  |
|  |   |  |
|  |   |  |
|  |   |  |
|  |   |  |
|  |   |  |
|  |   |  |
|  |   |  |
|  |   |  |
|  |   |  |
|  |   |  |
|  |   |  |
|  |   |  |
|  |   |  |
|  |   |  |
|  |   |  |
|  |   |  |
|  |   |  |
|  |   |  |
|  |   |  |
|  |   |  |
|  |   |  |
|  |   |  |
|  |   |  |
|  |   |  |
|  |   |  |
|  |   |  |
|  |   |  |
|  |   |  |
|  |   |  |
|  |   |  |
|  |   |  |
|  |   |  |
|  |   |  |
|  |   |  |
|  |   |  |
|  |   |  |
|  |   |  |
|  |   |  |
|  |   |  |
|  |   |  |
|  |   |  |

| Package Contents             | 3  |
|------------------------------|----|
| Introduction                 | 4  |
| Connections                  | 5  |
| LEDs                         | 6  |
| Using the Configuration Menu | 7  |
| Contacting Technical Support | 12 |
| Warranty                     | 13 |
| Registration                 | 17 |

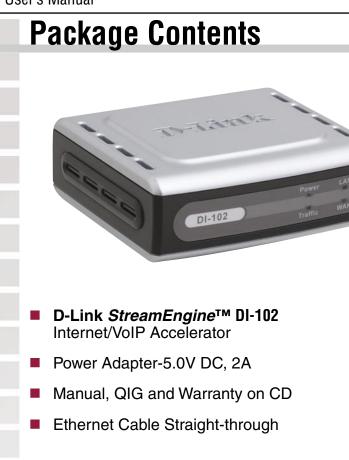

Note: Using a power supply with a different voltage than the one included with the **DI-102** will cause damage and void the warranty for this product.

If any of the above items are missing, please contact your reseller.

# **Minimum System Requirements**

- Computers with Windows, Macintosh, or Linux-based operating systems with installed Ethernet Adapters
- NAT Router with Ethernet WAN Port
- Broadband Modem with Internet Connection

### Introduction

The Internet/VoIP Accelerator offers the fastest time-to-market and the highest flexibility compared with competitive solutions due to its unique easy integration path. Also, the Internet/VoIP Accelerator is the only TCP offload solution that enables an OS independent implementation mode.

Quality of Service (QoS) refers to the ability of a network to classify different types of traffic on a network, which ensure that bandwidth dependant real time applications are given priority so that they are not interrupted. QoS technologies provide the elemental building blocks that will be used for future business applications in campus, WAN, and service provider networks.

For instance the example below shows how the **DI-102** ensures QoS for VoIP traffic.

#### Example : Your VoIP Conversation

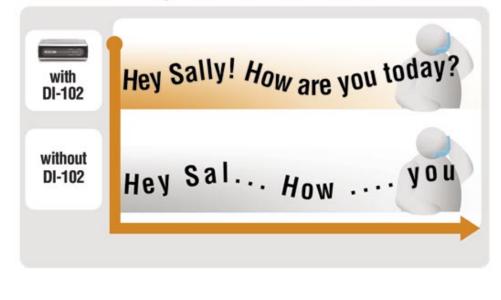

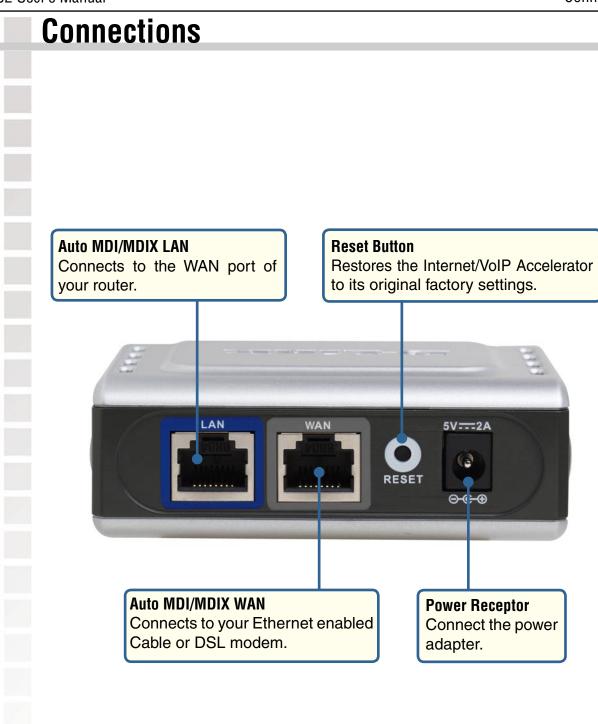

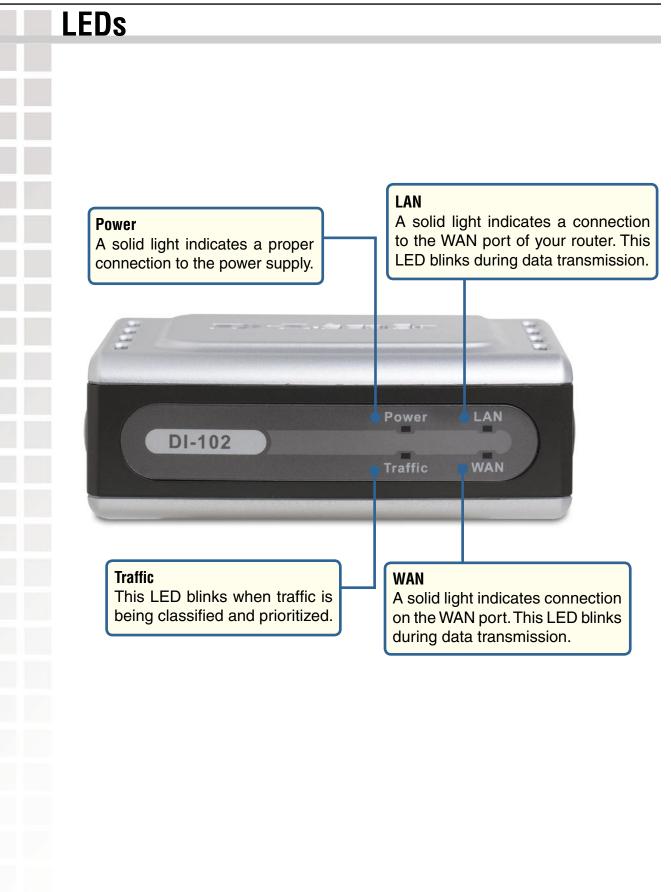

| Using the Configuration                                                                 | on Menu                                                                                                    |
|-----------------------------------------------------------------------------------------|----------------------------------------------------------------------------------------------------|
| Whenever you want to configure the <b>DI</b> -<br>by opening the web-browser and typing | <b>102</b> , you can access the Configuration Menu<br>in the IP Address of the <b>DI-102</b> .                                    |
|                                                                                         | File Edit View Favorites Tools Hel                                                                                                |
|                                                                                         | 🕝 Back - 🕥 - 💌 🗟 🏠                                                                                                    |
| A                                                                                       | ddress 🗃 http://192.168.229.61                                                                                                    |
| Open the web browser.                                                                   |                                                                                                    |
| ■ Type the <b>IP Address</b> (http://192.                                               | 168.229.61).                                                                                                    |
|                                                                                         | Connect to 192.168.229.61                                                                                                    |
|                                                                                         |                                                                                                    |
|                                                                                         | Traffic Accelerator                                                                                                    |
|                                                                                         | User name: 🕵 admin 🔽                                                                                                    |
|                                                                                         | Password:                                                                                                    |
| ■ Type <b>admin</b> in the <b>User name</b> field                                       |                                                                                                    |
| ■ Leave the <b>Password</b> blank.                                                      |                                                                                                    |
| Click OK.                                                                               | OK Cancel                                                                                                    |
|                                                                                         |                                                                                                    |
| INFO                                                                                    |                                                                                                    |
| D-Link                                                                                  | DI-102                                                                                                    |
|                                                                                         | r <b>mation</b><br>You may need to reload this page to see the current settings.                                                  |
| ADMIN Firmwar                                                                           | re Version: 1.0.0<br>mm Rate (kbits/s): 11732                                                                                     |
| Upstrea<br>Modem                                                                        | am MTU (bytes): 1514<br>type: Cable / Other Broadband                                                                             |
| Home G                                                                                  | ol overhead (bits):         192           Gateway IP Address:         10.10.10.100           uter IP Address:         10.10.10.10 |
|                                                                                         |                                                                                                    |
| This screen shows the current status of                                                 | the <b>DI-102</b> .                                                                                                    |

| Conf  |   |   |  |
|-------|---|---|--|
| Conne |   | _ |  |
|       |   |   |  |
| Enal  |   |   |  |
|       |   |   |  |
| IS    | _ |   |  |
|       |   |   |  |
| Stai  |   |   |  |
|       |   |   |  |
|       |   |   |  |
|       |   |   |  |
|       |   |   |  |
|       |   |   |  |
|       |   |   |  |
|       |   |   |  |
|       |   |   |  |
|       |   |   |  |
|       |   |   |  |
|       |   |   |  |
|       |   |   |  |
|       |   |   |  |

#### Configuration *(continued)*

| Connection Type:              | Choose either Auto-detect, xDSL modem, or Cable modem / other broadband connection.                                                                                                    |
|-------------------------------|----------------------------------------------------------------------------------------------------|
| Enable Static IP<br>Mode:     | Check this box when you have configured a Static IP address on<br>the WAN interface of your router. <b>Auto Rate Detection</b> may not<br>work properly if you router has a Static IP configured on the WAN<br>interface and this option is not selected.      |
| ISP Router IP<br>Address:     | Enter the default gateway IP address that your ISP has assigned you. This option is only necessary when <b>Static IP Mode</b> has been enabled on the <b>DI-102</b> . If you are unsure of what this value should be, please contact your ISP.                 |
| Start Auto Rate<br>Detection: | Once you have configured the <b>DI-102</b> for Static IP Mode, entered<br>the ISP Router IP Address, and saved these settings, you will<br>need to click this button in order for the <b>DI-102</b> to detect the upload<br>speed of your Internet connection. |
|                               |                                                                                                    |

| Admin                |                |                                                                                                    |
|----------------------|----------------|----------------------------------------------------------------------------------------------------|
| 1                    | D-Link         | DI-102                                                                                                    |
|                      | INFO<br>CONFIG | Admin<br>On this page you can set some administrative settings, and upgrade the firmware.                                                                                                    |
|                      | ADMIN          | Administrator<br>password This is the password that you must type when logging in to<br>these web pages. This is the password that you must type when logging in to these<br>web pages. You must enter the same password into both boxes,<br>for confirmation Save Cancel |
|                      |                | Device Control<br>Clicking the button below will immediately reboot the device. A reboot is necessary in order<br>to change most configuration options.<br>Reboot                                                                                                    |
|                      |                | Clicking the button below will reset all configuration options to their factory default values and reboot the device.                                                                                                    |
|                      |                | Firmware Upgrade<br>To upgrade the firmware, enter the name of the firmware upgrade file, and click on the<br>upgrade button below.                                                                                                    |
|                      |                | File to upload: Browse                                                                                                    |
|                      |                | Upload<br>The upload may take up to 60 seconds.                                                                                                    |
| User na              |                | r the user name that will be used to login to the <b>DI-102</b> . By<br>ult the user name is <b>admin</b>                                                                                                    |
| Administra<br>Passwo |                | r the password that will be used to login the <b>DI-102</b> . By default<br>is no password configured.                                                                                                    |

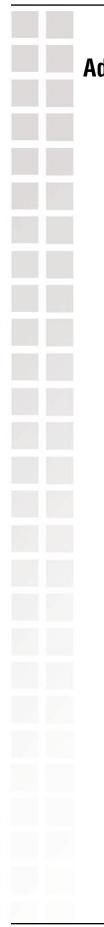

| dmin <i>(continued)</i> |                                                                                                    |  |
|-------------------------|----------------------------------------------------------------------------------------------------|--|
| Reboot:                 | Click this button to restart the <b>DI-102</b> .                                                                 |  |
| Reset<br>Configuration: | Click this button to restore the <b>DI-102</b> to it's factory defaults.                                         |  |
| Firmware<br>Upgrade:    | Click Browse to locate the updated firmware file and then click<br>Upload to start the firmware upgrade process. |  |
|                         |                                                                                                    |  |
|                         |                                                                                                    |  |
|                         |                                                                                                    |  |
|                         |                                                                                                    |  |
|                         |                                                                                                    |  |
|                         |                                                                                                    |  |
|                         |                                                                                                    |  |
|                         |                                                                                                    |  |

# **Contacting Technical Support**

### **Technical Support**

You can find software updates and user documentation on the D-Link website.

D-Link provides free technical support for customers within the United States and within Canada for the duration of the warranty period on this product.

U.S. and Canadian customers can contact D-Link Technical Support through our website, or by phone.

#### Tech Support for customers within the United States:

D-Link Technical Support over the Telephone:

(877) 453-5465 24 hours a day, seven days a week.

*D-Link Technical Support over the Internet:* http://support.dlink.com e-mail: support@dlink.com

#### Tech Support for customers within Canada:

*D-Link Technical Support over the Telephone:* (800) 361-5265 Monday to Friday 7:30am to 12:00am EST

*D-Link Technical Support over the Internet:* http://support.dlink.ca e-mail:support@dlink.ca

### Warranty

Subject to the terms and conditions set forth herein, D-Link Systems, Inc. ("D-Link") provides this Limited Warranty:

• Only to the person or entity that originally purchased the product from D-Link or its authorized reseller or distributor, and

 Only for products purchased and delivered within the fifty states of the United States, the District of Columbia, U.S. Possessions or Protectorates, U.S. Military Installations, or addresses with an APO or FPO.

Limited Warranty: D-Link warrants that the hardware portion of the D-Link product described below ("Hardware") will be free from material defects in workmanship and materials under normal use from the date of original retail purchase of the product, for the period set forth below ("Warranty Period"), except as otherwise stated herein.

- Hardware (excluding power supplies and fans): One (1) year
- Power supplies and fans: One (1) year
  - Spare parts and spare kits: Ninety (90) days

The customer's sole and exclusive remedy and the entire liability of D-Link and its suppliers under this Limited Warranty will be, at D-Link's option, to repair or replace the defective Hardware during the Warranty Period at no charge to the original owner or to refund the actual purchase price paid. Any repair or replacement will be rendered by D-Link at an Authorized D-Link Service Office. The replacement hardware need not be new or have an identical make, model or part. D-Link may, at its option, replace the defective Hardware or any part thereof with any reconditioned product that D-Link reasonably determines is substantially equivalent (or superior) in all material respects to the defective Hardware. Repaired or replacement hardware will be warranted for the remainder of the original Warranty Period or ninety (90) days, whichever is longer, and is subject to the same limitations and exclusions. If a material defect is incapable of correction, or if D-Link determines that it is not practical to repair or replace the defective Hardware, the actual price paid by the original purchaser for the defective Hardware will be refunded by D-Link, or for which the purchase price is refunded, shall become the property of D-Link upon replacement or refund.

Limited Software Warranty: D-Link warrants that the software portion of the product ("Software") will substantially conform to D-Link's then current functional specifications for the Software, as set forth in the applicable documentation, from the date of original retail purchase of the Software for a period of ninety (90) days ("Software Warranty Period"), provided that the Software is properly installed on approved hardware and operated as contemplated in its documentation. D-Link further warrants that, during the Software Warranty Period, the magnetic media on which D-Link delivers the Software will be free of physical defects. The customer's sole and exclusive remedy and the entire liability of D-Link and its suppliers under this Limited Warranty will be, at D-Link's option, to replace the non-conforming Software (or defective media) with software that substantially conforms to D-Link's functional specifications for the Software or to refund the portion of the actual purchase price paid that is attributable to the Software. Except as otherwise agreed by D-Link in writing, the replacement Software is provided only to the original licensee, and is subject to the terms and conditions of the license granted by D-Link for the Software. Replacement Software will be warranted for the remainder of the original Warranty Period and is subject to the same limitations and exclusions. If a material non-conformance is incapable of correction, or if D-Link determines in its sole discretion that it is not practical to replace the non-conforming Software, the price paid by the original licensee for the non-conforming Software will be refunded by D-Link; provided that the non-conforming Software (and all copies thereof) is first returned to D-Link. The license granted respecting any Software for which a refund is given automatically terminates.

Non-Applicability of Warranty: The Limited Warranty provided hereunder for Hardware and Software portions of D-Link's products will not be applied to and does not cover any refurbished product and any product purchased through the inventory clearance or liquidation sale or other sales in which D-Link, the sellers, or the liquidators expressly disclaim their warranty obligation pertaining to the product and in that case, the product is being sold "As-Is" without any warranty whatsoever including, without limitation, the Limited Warranty as described herein, notwithstanding anything stated herein to the contrary.

Submitting A Claim: The customer shall return the product to the original purchase point based on its return policy. In case the return policy period has expired and the product is within warranty, the customer shall submit a claim to D-Link as outlined below:

• The customer must submit with the product as part of the claim a written description of the Hardware defect or Software nonconformance in sufficient detail to allow D-Link to confirm the same, along with proof of purchase of the product (such as a copy of the dated purchase invoice for the product) if the product is not registered.

The customer must obtain a Case ID Number from D-Link Technical Support at 1-877-453-5465, who will attempt to assist the customer in resolving any suspected defects with the product. If the product is considered defective, the customer must obtain a Return Material Authorization ("RMA") number by completing the RMA form and entering the assigned Case ID Number at https://rma.dlink.com/.

After an RMA number is issued, the defective product must be packaged securely in the original or other suitable shipping package to ensure that it will not be damaged in transit, and the RMA number must be prominently marked on the outside of the package. Do not include any manuals or accessories in the shipping package. D-Link will only replace the defective portion of the product and will not ship back any accessories.

The customer is responsible for all in-bound shipping charges to D-Link. No Cash on Delivery ("COD") is allowed. Products sent COD will either be rejected by D-Link or become the property of D-Link. Products shall be fully insured by the customer and shipped to D-Link Systems, Inc., 17595 Mt. Herrmann, Fountain Valley, CA 92708. D-Link will not be held responsible for any packages that are lost in transit to D-Link. The repaired or replaced packages will be shipped to the customer via UPS Ground or any common carrier selected by D-Link. Return shipping charges shall be prepaid by D-Link if you use an address in the United States, otherwise we will ship the product to you freight collect. Expedited shipping is available upon request and provided shipping charges are prepaid by the customer.

D-Link may reject or return any product that is not packaged and shipped in strict compliance with the foregoing requirements, or for which an RMA number is not visible from the outside of the package. The product owner agrees to pay D-Link's reasonable handling and return shipping charges for any product that is not packaged and shipped in accordance with the foregoing requirements, or that is determined by D-Link not to be defective or non-conforming.

What Is Not Covered: The Limited Warranty provided herein by D-Link does not cover: Products that, in D-Link's judgment, have been subjected to abuse, accident, alteration, modification, tampering, negligence, misuse, faulty installation, lack of reasonable care, repair or service in any way that is not contemplated in the documentation for the product, or if the model or serial number has been altered, tampered with, defaced or removed; Initial installation, installation and removal of the product for repair, and shipping costs; Operational adjustments covered in the operating manual for the product, and normal maintenance; Damage that occurs in shipment, due to act of God, failures due to power surge, and cosmetic damage; Any hardware, software, firmware or other products or services provided by anyone other than D-Link; and Products that have been purchased from inventory clearance or liquidation sales or other sales in which D-Link, the sellers, or the liquidators expressly disclaim their warranty obligation pertaining to the product. While necessary maintenance or repairs on your Product can be performed by any company, we recommend that you use only an Authorized D-Link Service Office. Improper or incorrectly performed maintenance or repair voids this Limited Warranty.

Disclaimer of Other Warranties: EXCEPT FOR THE LIMITED WARRANTY SPECIFIED HEREIN, THE PRODUCT IS PROVIDED "AS-IS" WITHOUT ANY WARRANTY OF ANY KIND WHATSOEVER INCLUDING, WITHOUT LIMITATION, ANY WARRANTY OF MERCHANTABILITY, FITNESS FOR A PARTICULAR PURPOSE AND NON-INFRINGEMENT. IF ANY IMPLIED WARRANTY CANNOT BE DISCLAIMED IN ANY TERRITORY WHERE A PRODUCT IS SOLD, THE DURATION OF SUCH IMPLIED WARRANTY SHALL BE LIMITED TO THE DURATION OF THE APPLICABLE WARRANTY PERIOD SET FORTH ABOVE. EXCEPT AS EXPRESSLY COVERED UNDER THE LIMITED WARRANTY PROVIDED HEREIN, THE ENTIRE RISK AS TO THE QUALITY, SELECTION AND PERFORMANCE OF THE PRODUCT IS WITH THE PURCHASER OF THE PRODUCT.

Limitation of Liability: TO THE MAXIMUM EXTENT PERMITTED BY LAW, D-LINK IS NOT LIABLE UNDER ANY CONTRACT, NEGLIGENCE, STRICT LIABILITY OR OTHER LEGAL OR EQUITABLE THEORY FOR ANY LOSS OF USE OF THE PRODUCT, INCONVENIENCE OR DAMAGES OF ANY CHARACTER, WHETHER DIRECT, SPECIAL, INCIDENTAL OR CONSEQUENTIAL (INCLUDING, BUT NOT LIMITED TO, DAMAGES FOR LOSS OF GOODWILL, LOSS OF REVENUE OR PROFIT, WORK STOPPAGE, COMPUTER FAILURE OR MALFUNCTION, FAILURE OF OTHER EQUIPMENT OR COMPUTER PROGRAMS TO WHICH D-LINK'S PRODUCT IS CONNECTED WITH, LOSS OF INFORMATION OR DATA CONTAINED IN, STORED ON, OR INTEGRATED WITH ANY PRODUCT RETURNED TO D-LINK FOR WARRANTY SERVICE) RESULTING FROM THE USE OF THE PRODUCT, RELATING TO WARRANTY SERVICE, OR ARISING OUT OF ANY BREACH OF THIS LIMITED WARRANTY, EVEN IF D-LINK HAS BEEN ADVISED OF THE POSSIBILITY OF SUCH DAMAGES. THE SOLE REMEDY FOR A BREACH OF THE FOREGOING LIMITED WARRANTY IS REPAIR, REPLACEMENT OR REFUND OF THE DEFECTIVE OR NON-CONFORMING PRODUCT. THE MAXIMUM LIABILITY OF D-LINK UNDER THIS WARRANTY IS LIMITED TO THE PURCHASE PRICE OF THE PRODUCT COVERED BY THE WARRANTY. THE FOREGOING EXPRESS WRITTEN WARRANTIES AND REMEDIES ARE EXCLUSIVE AND ARE IN LIEU OF ANY OTHER WARRANTIES OR REMEDIES, EXPRESS, IMPLIED OR STATUTORY.

Governing Law: This Limited Warranty shall be governed by the laws of the State of California. Some states do not allow exclusion or limitation of incidental or consequential damages, or limitations on how long an implied warranty lasts, so the foregoing limitations and exclusions may not apply. This Limited Warranty provides specific legal rights and you may also have other rights which vary from state to state.

Trademarks: D-Link is a registered trademark of D-Link Systems, Inc. Other trademarks or registered trademarks are the property of their respective owners.

Copyright Statement: No part of this publication or documentation accompanying this product may be reproduced in any form or by any means or used to make any derivative such as translation, transformation, or adaptation without permission from D-Link Corporation/D-Link Systems, Inc., as stipulated by the United States Copyright Act of 1976 and any amendments thereto. Contents are subject to change without prior notice. Copyright 2005 by D-Link Corporation/D-Link Systems, Inc. All rights reserved.

CE Mark Warning: This is a Class B product. In a domestic environment, this product may cause radio interference, in which case the user may be required to take adequate measures.

FCC Statement: This equipment has been tested and found to comply with the limits for a Class B digital device, pursuant to part 15 of the FCC Rules. These limits are designed to provide reasonable protection against harmful interference in a residential installation. This equipment generates, uses, and can radiate radio frequency energy and, if not installed and used in accordance with the instructions, may cause harmful interference to radio communication. However, there is no guarantee that interference will not occur in a particular installation. If this equipment does cause harmful interference to radio or television reception, which can be determined by turning the equipment off and on, the user is encouraged to try

•

.

•

to correct the interference by one or more of the following measures:

- Reorient or relocate the receiving antenna.
  - Increase the separation between the equipment and receiver.

• Connect the equipment into an outlet on a circuit different from that to which the receiver is connected.

Consult the dealer or an experienced radio/TV technician for help.

For detailed warranty information applicable to products purchased outside the United States, please contact the corresponding local D-Link office.

# Registration

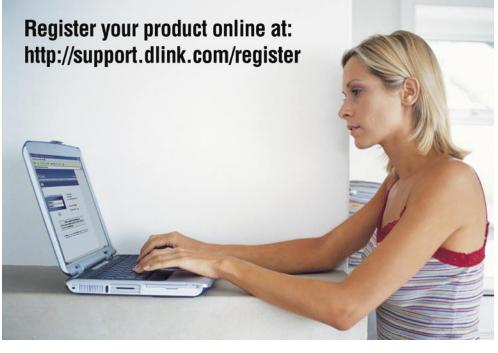

Product registration is entirely voluntary and failure to complete or return this form will not diminish your warranty rights.

06/02/05